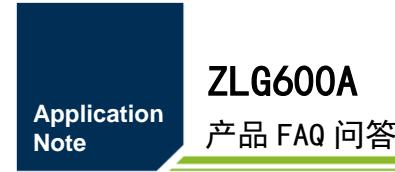

产品 FAQ 问答 **AN02040300 1.0.01 Date:2020/12/21**

and the company

÷

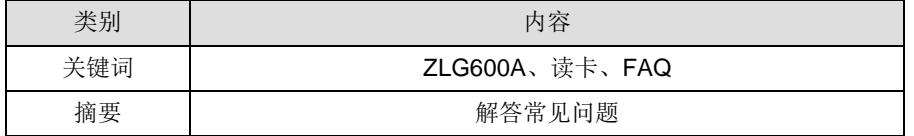

# ZLG 致远电子

# **ZLG600A**

产品 FAQ 问答

#### 修订历史

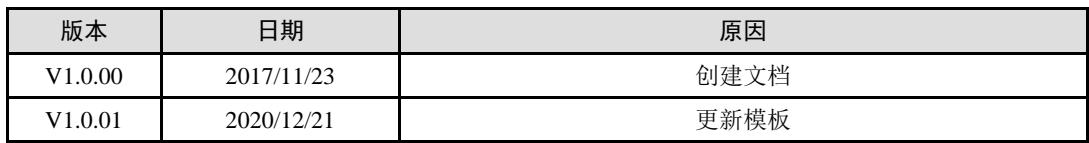

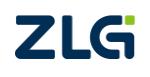

# 目录

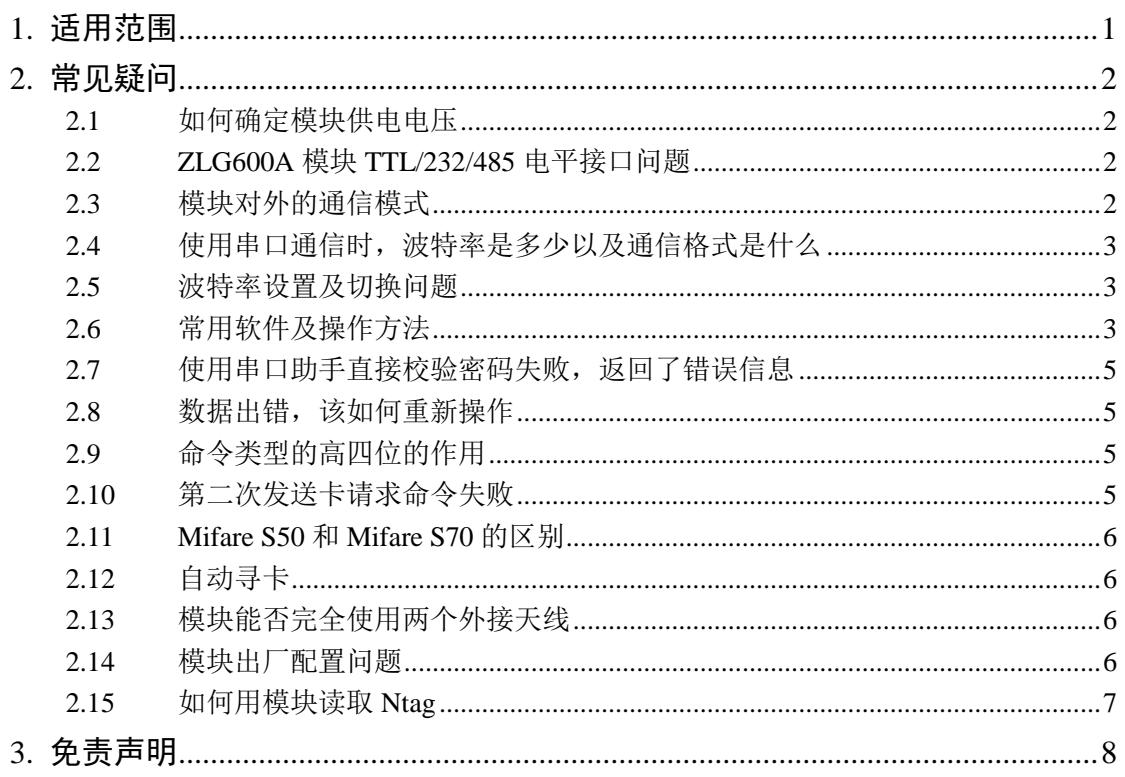

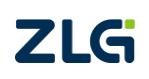

# <span id="page-3-0"></span>**1.** 适用范围

本文档主要介绍针对不太了解 ZLG600A 系列模块的 FAE 或客户,旨在解决使用者常见 的一些问题,以及读卡操作上可能遇到的问题。

# ZLG

## **ZLG600A**  产品 FAQ 问答

# <span id="page-4-0"></span>**2.** 常见疑问

## <span id="page-4-1"></span>**2.1** 如何确定模块供电电压

ZLG600A 模块供电电压有两种,5V 和 3.3V,当在模块正面看到有如图 [2.1](#page-4-4) 中红色框中 的黑色器件时,则说明当前模块采用 5V 供电(实际 4~6V 均可工作),若没有该芯片则采用 3.3V 供电。若供电电压出错,轻则导致模块功能异常,如发送指令无应答,重则烧坏模块。

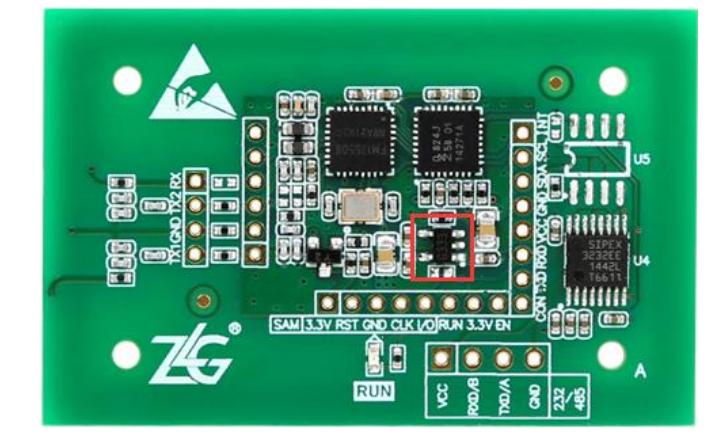

#### 图 2.1 ZLG600A 正面

## <span id="page-4-4"></span><span id="page-4-2"></span>**2.2 ZLG600A** 模块 **TTL/232/485** 电平接口问题

ZLG600A 读卡模块提供三种串口通信电平接口,分别是 TTL、232 和 485 电平接口, 需要注意的是 232 和 485 接口共用了物理接口 J5, 如图 [2.2](#page-4-5) 所示, U4 和 U5 分别是 232 芯 片和 485 芯片的焊接座,焊接时只能二选一,根据实际焊接的芯片就可以判断当前输出的是 232 或 485 电平, 如焊接了 U4 芯片, 则输出为 232 电平, 而 TTL 电平输出位置一直是固定 的,且不受 232 和 485 芯片的影响。

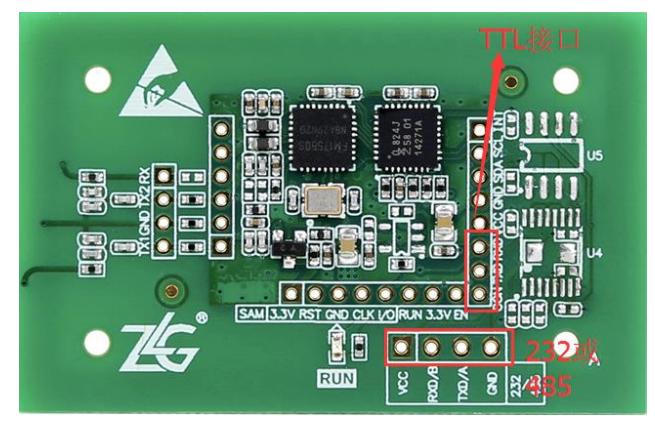

图 2.2 电平接口

## <span id="page-4-5"></span><span id="page-4-3"></span>**2.3** 模块对外的通信模式

通常情况下, ZLG600A 系列对外通信模式有三种: I2C 通信、串口通信和自动侦测模 式,模块出厂时设置成了自动侦测模式,可自动侦测当前用户想要采用的通信方式。自动侦 测模式下:当检测到 I2C 接口上收到自身的器件地址时,便会进入 I2C 通信模式,而串口上 检测到有效波特率时,则进入串口通信模式。自动侦测模式下,设置的通信方式断电后失效,LS

## **ZLG600A**

产品 FAQ 问答

再次上电需重新激活。

#### <span id="page-5-0"></span>**2.4** 使用串口通信时,波特率是多少以及通信格式是什么

串口通信作为常用的通信方式,有以下须知:

- 可设置的波特率有 9600、19200、28800、38400、57600、115200、172800、230400 八种;
- 波特率的格式为 8/1/0/0。

#### <span id="page-5-1"></span>**2.5** 波特率设置及切换问题

设置波特率:模块重新上电时,先在串口助手上选择波特率,然后通过串口助手向模块 以十六进制形式发送两次0x20到模块,当串口助手接收区显示模块发送回来的0x06数据时, 说明设置成功。

发送两次 20 之间必须有 320us 以上的延时,通常软件上可以设计为毫秒即可。

当按照步骤操作,却未收到模块返回的数据,且发送指令也无反应怎么办?常见原因是 此前模块已经设置了其他通信波特率,或者在操作时用到多个相关软件,但每个软件上用到 的波特率不一样,简单解决方法是将模块断电,重新发送 0x20 设置波特率。小概率是因为 模块被重新设置了串口通信模式,且通信波特率被设置成了固定数值,如不知具体波特率, 可通过发送同一指令,在八种波特率中找出设置的波特率。

切换波特率:最简单的方式是直接断电重新设置新的波特率,另一种方式是通过发送波 特率设置指令,重新设置新的波特率,具体参考模块用户手册。

#### <span id="page-5-2"></span>**2.6** 常用软件及操作方法

ZLG600A\_Test V3.00.使用方式:打开软件后,可看到[如图](#page-6-0) 2.3 所示的界面,首先选择 COM 口,并设置串口通信的波特率,选择旧帧格式,模块地选项只在新帧格式下有效,多 数情况下不使用,此时基本的准备工作就完成了,将模块硬件连接好,再点击界面中"1" 标识位置处的【连接读卡器】,此时模块版本信息处将刷新信息。若此步骤不成功,可断电 重试,或者尝试切换其他波特率。

连接读卡器成功后,将卡片放在距离读卡模块 7 厘米以内的平面内,在点击界面中"2" 标识位置处的【激活卡片】,此时卡片信息一栏显示卡片的 ID 信息。若卡片激活不成功, 则 可能是卡片位置摆放不合理,或者存在金属类的遮挡物挡在卡和读卡模块之间。

卡片激活成功后,接下来就可以尝试在数据操作区实现卡数据的读写,需要注意的是此 款软件只支持扇区密码为 FF FF FF FF FF FF 情况下的操作,若密码不一致,则无法操作。

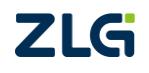

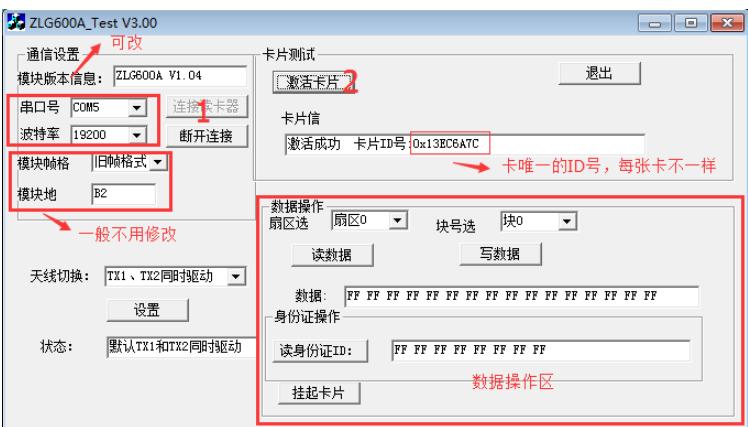

图 2.3 ZLG600A\_Test 软件界面

<span id="page-6-0"></span>串口助手使用示例如图 [2.4](#page-6-1) 所示, 例如发送卡激活指令, 可看到接收区返回的数据, 说 明激活成功,若要使用其他指令,详情参考用户手册。

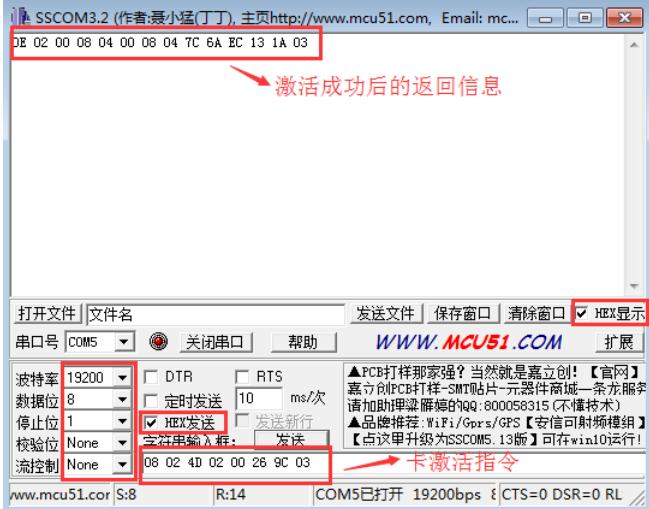

图 2.4 串口助手使用举例

<span id="page-6-1"></span>BCC\_Calculate 软件介绍: BCC 是每个数据帧的校验和, "校验和"字节前的任意一个 字节发生改变,都会有引起 BCC 的变化,因此为了方便计算变化后的 BCC 值, 就会经常用 到 BCC 计算软件。打开软件可看到如图 [2.5](#page-7-4) 所示的界面,将完整的指令填入原始数据栏(图 中特意将 BCC 字节改为 00, 方便对比结果), 每个字节以一个空格分开, 然后点击【格式 计算】,结算结果栏就会输出正确的数据,可以看到变化的仅有 BCC 字节。

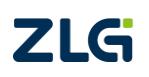

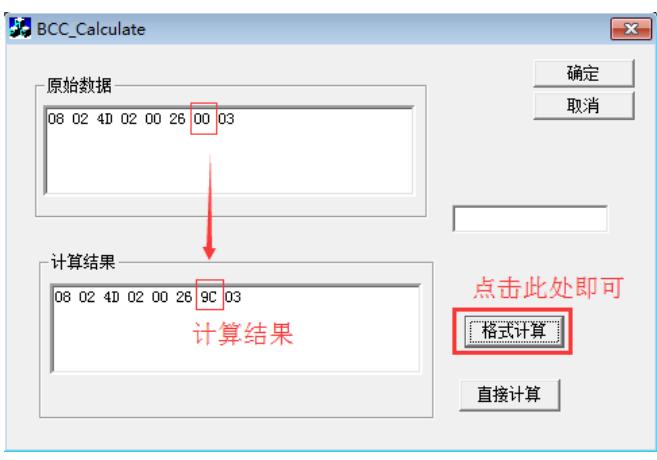

图 2.5 BCC 计算举例

#### <span id="page-7-4"></span><span id="page-7-0"></span>**2.7** 使用串口助手直接校验密码失败,返回了错误信息

常见原因是使用者在激活卡片以后,使用了用户手册上的直接校验指令去校验,[如图](#page-7-5) [2.6](#page-7-5) 所示,对于初次使用者来说,往往会忘记更改卡序列号,或者改完卡序列号以后忘记重 新计算 BCC 值, 导致输入指令出错。卡序列号的信息有四个字节, 包含在了卡激活指令的 返回信息当中。

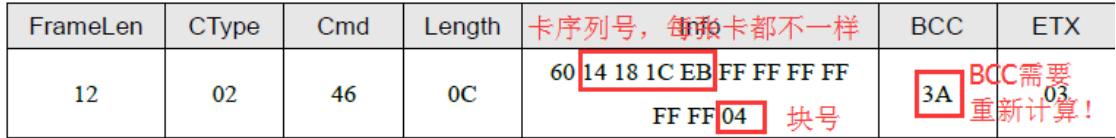

#### 图 2.6 直接校验密码指令

#### <span id="page-7-5"></span><span id="page-7-1"></span>**2.8** 数据出错,该如何重新操作

此处主要针对已经完成密码校验后,操作过程中返回数据出错的情况,错误原因多为粗 心造成的,一旦产生错误,卡片将会重新回到 IDLE 状态,此时发送任何读写指令一般都是 无效的,且依旧会收到错误数据。正确操作是重新发送卡激活指令,然后校验对应扇区的密 码,才能回到原来的操作位置,此过程仍需注意卡序号以及 BCC 字节的更改。

#### <span id="page-7-2"></span>**2.9** 命令类型的高四位的作用

命令类型单独占用了帧当中的一个字节,通常只用到了低四位,但是该字节高四位仍有 一定作用,此处我们以实际操作为例,向模块发送卡激活指令。如图 [2.7](#page-7-6) 所示,可以发现模 块返回数据帧当中的命令类型会跟随对应指令当中的命令类型,但是指令当中的命令类型的 高四位的改变并不影响该指令的原始功能,因此高四位常被当中指令编号,可合理更改,方 便在调试过程中快速寻找到某条指令的对应回复信息,方便开发人员调试。

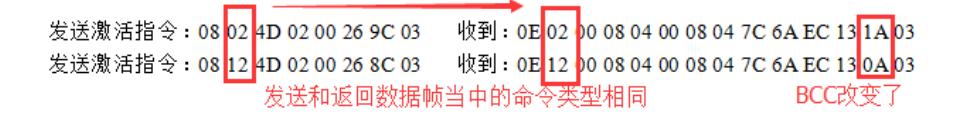

#### 图 2.7 命令类型对比

#### <span id="page-7-6"></span><span id="page-7-3"></span>**2.10** 第二次发送卡请求命令失败

客户在循环发送一些基本指令时测试模块时,经常出现第二次发送卡请求指令时,会返**ZLG** 

回错误状态的问题,这是正常现象,因为第一次接收到卡请求指令时,卡会从 IDLE 状态进 入 ready 状态,而只有在 IDLE 状态,卡片才会响应卡请求指令,否则将会出错,并重新返 回 IDLE 状态,所有才会出现间隔性的成功和失败,最好的解决方法是在卡请求指令前添加 一条卡复位指令,让卡片自然地 IDLE 状态,这样可以避免不必要的错误状态。

#### <span id="page-8-0"></span>**2.11 Mifare S50** 和 **Mifare S70** 的区别

一是读写器对卡片发出请求命令,二者应答返回的卡类型(ATQA)字节不同。Mifare S50 的卡类型(ATQA)是 0004H,Mifare S70 的卡类型(ATQA)是 0002H。另一个区别就是二者的 容量和内存结构不同。S50 的容量是 1K 字节, S70 的容量为 4K 字节。

Mifare S50 把 1K 字节的容量分为 16 个扇区(Sector0-Sector15), 每个扇区包括 4 个数据 块(Block0-Block3, 我们也将 16 个扇区的 64 个块按绝对地址编号为 0~63), 每个数据块包含 16 个字节(Byte0-Byte15), 64\*16=1024。

Mifare S70 把 4K 字节的容量分为 40 个扇区(Sector0-Sector39),其中前 32 个扇区 (Sector0-Sector31)的结构和 Mifare S50 完全一样,每个扇区包括 4 个数据块(Block0-Block3), 后 8 个扇区每个扇区包括 16 个数据块(Block0-Block15)。我们也将 40 个扇区的 256 个块按 绝对地址编号为 0~255),每个数据块包含 16 个字节(Byte0-Byte15),256\*16=4096。

#### <span id="page-8-1"></span>**2.12** 自动寻卡

模块自动寻卡是无时间间隔的,但是每次自动寻卡操作本身是有时间消耗的,无卡状态: 寻卡操作耗时 35ms 左右,有卡状态:寻卡+ID 号获取等默认操作耗时 60ms 到 100ms 不等, 因卡而异。

#### <span id="page-8-2"></span>**2.13** 模块能否完全使用两个外接天线

ZLG600A 模块支持外接两个独立天线,而不使用板载天线,正常情况下,外接两天线 时,天线 1 需要用到 TX1 和 GND 两根线,而天线 2 需要用到 TX2、GND 和 RX 三根线, 另外还需断开与板载天线的连接,若需简化接线,且允许对模块飞线的情况下,可将 RX2 与 TX2 短接, 那么对外接天线板 2 也只需 TX2 和 GND 相连即可。

#### <span id="page-8-3"></span>**2.14** 模块出厂配置问题

许多客户在使用 ZLG600A 模块时都会用到 ZLG600A Configure 这个上位机软件,打 开软件后出现如图 [2.8](#page-9-1) 所示界面,需要注意的是打开 ZLG600A\_Configure 软件后显示的配置 参数并不是模块出厂配置,唯一区别在于通信模式,自动侦测模式才是出厂配置。针对已经 做了配置更改的模块,若长期不用,最好先将模块恢复到出厂配置,以免下次使用时忘记已 经更改了配置,导致通信连接不上。

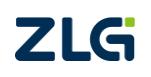

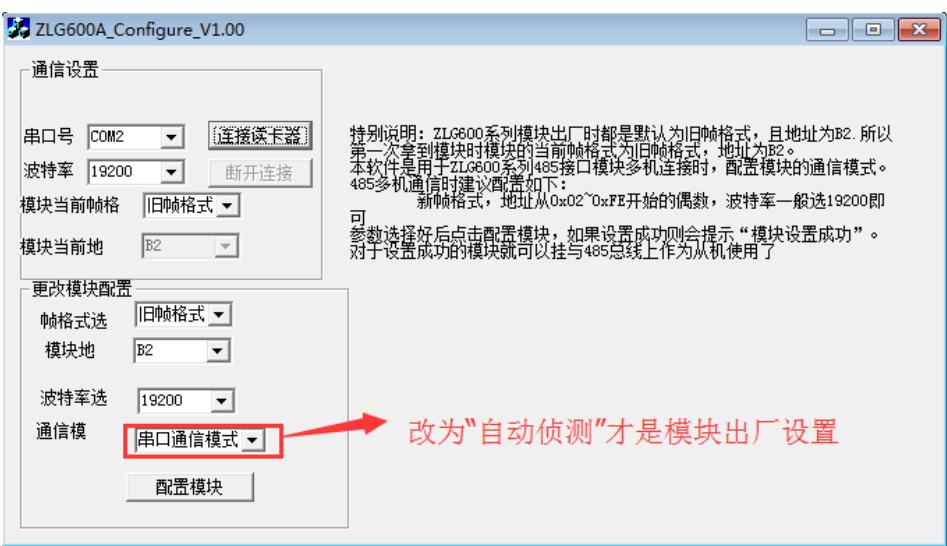

图 2.8 Configure 软件初始界面

#### <span id="page-9-1"></span><span id="page-9-0"></span>**2.15** 如何用模块读取 **Ntag**

NTAG 要实现读写,首先要对卡片进行激活,激活过程与 M1 卡一致,都是发送 08 02 4D 02 00 26 9C 03 指令,激活后再利用手册当中 4.2.17 命令传输指令发送秘钥验证,以及读写 页的操作,完整示范操作如下:

08 02 4D 02 00 26 9C 03 激活卡

0C 02 53 06 06 1B FF FF FF FF B9 03 默认秘钥验证(默认秘钥下也可不验证)

09 02 53 03 03 30 16 81 03 读 16 页并返回 4 页共 16 个字节

0D 02 53 07 07 A2 16 01 02 03 04 13 03 写 16 页,共写入 4 个字节

09 02 53 03 03 30 16 81 03 重新读 16 页

16 02 00 10 01 02 03 04 00 00 00 00 00 00 00 00 00 00 00 00 FF 03 写入后再读出的值。

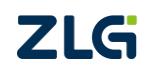

## <span id="page-10-0"></span>**3.** 免责声明

本着为用户提供更好服务的原则,广州致远电子股份有限公司(下称"致远电子") 在本手册中将尽可能地为用户呈现详实、准确的产品信息。但介于本手册的内容具有一定 的时效性,致远电子不能完全保证该文档在任何时段的时效性与适用性。致远电子有权在 没有通知的情况下对本手册上的内容进行更新,恕不另行通知。为了得到最新版本的信 息,请尊敬的用户定时访问致远电子官方网站或者与致远电子工作人员联系。感谢您的包 容与支持!

# 诚信共赢 持续学习 客户为先 专业专注 只做第一

广州致远电子股份有限公司<br>www.zic.cn

**ww.zlg.cn**

欢迎拨打全国服务热线 **400-888-4005**

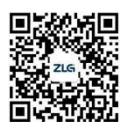